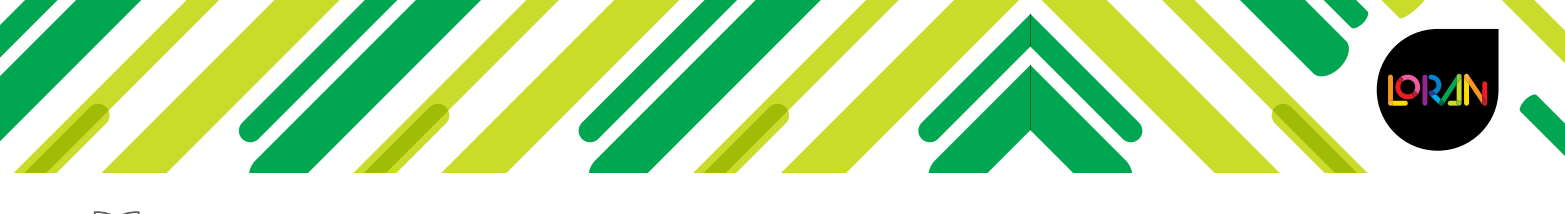

# **Preguntas frecuentes LORAN**

# **Preguntas frecuentes del profesor**

## **¿Cómo me registro si soy profesor?**

- **1.** Entra en http://login.educamos.sm
- **2.** Si eres usuario de Savia de SM, inicia sesión y valida tus licencias de LORAN.
- **3.** Si no eres usuario de Savia de SM, haz clic en **Regístrate** y selecciona **Profesores**.
- **4.** Selecciona el país de **México** y da clic en **Siguiente**.
- **5.** Llena el formulario, acepta las condiciones y, uso y responde la pregunta de seguridad.
- **6.** Verifica en la bandeja de entrada de tu correo electrónico el mensaje para activar tu cuenta.

#### **¿Cómo activo la licencia de profesor en LORAN?**

- **1.** Entra en http://login.educamos.sm
- **2.** Inicia sesión con tu usuario y contraseña.
- **3.** Da clic en **Códigos o licencias** e ingresa los 15 dígitos de la licencia.
- **4.** Aparecerán todos los libros del grado.

### **¿Cómo crear un grupo como profesor?**

- **1.** Entra en http://login.educamos.sm
- **2.** Inicia sesión con tu usuario y contraseña.
- **3.** Ingresa al grado en el que crearás el grupo.
- **4.** Da clic en **Mis alumnos**.
- **5.** Da clic en **Crear grupo**.
- **6.** Da un nombre nuevo a tu grupo para identificarlo.
- **7.** En el menú desplegable selecciona **Descargar código del grupo (pdf)**, y entrega el código a cada uno de tus alumnos.

#### **¿Cómo asignar un Test de lectura?**

- **1.** Entra en http://login.educamos.sm
- **2.** Inicia sesión con tu usuario y contraseña.
- **3.** Ingresa al grado en la sección inferior llamada **Comprensión lectora**.
- **4.** Ingresa a la sección **Test de lectura**.
- **5.** Selecciona alguno de los Test de lectura y asígnalo en el libro (isla) en el que lo visualizarán tus alumnos.
- **6.** Selecciona a el alumno o los alumnos, añade una instrucción, y si lo deseas, una fecha de entrega.
- **7.** Da clic en **Confirmar asignación**.

#### **¿Cómo puedo visualizar el seguimiento de un grupo?**

- **1.** Entra en http://login.educamos.sm
- **2.** Inicia sesión con tu usuario y contraseña.
- **3.** Ingresa al grado en el que tienes al grupo.
- **4.** Da clic en **Mis alumnos** y selecciona el grupo.
- **5.** Da clic en **Seguimiento del grupo** para descargar en formato Excel.

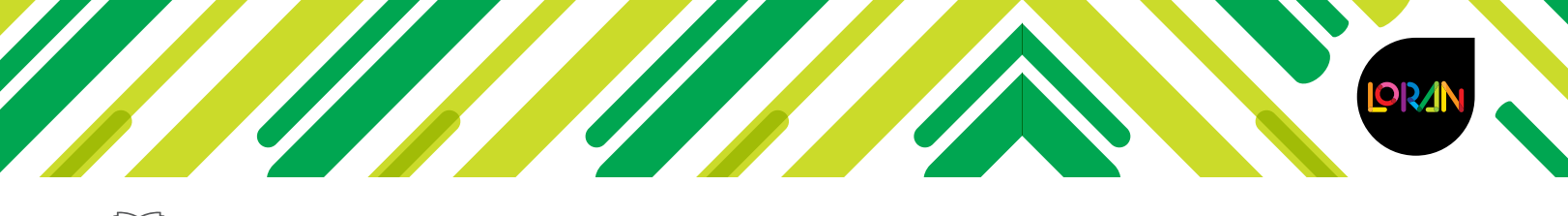

## **Preguntas frecuentes LORAN**

#### **Olvidé mi contraseña**

- **1.** Entra en http://login.educamos.sm
- **2.** Selecciona la opción **¿Olvidaste tu contraseña?**
- **3.** El sistema te pedirá ingresar el correo que diste de alta, y haz clic en **Solicitar**.
- **4.** Te llegará un correo con las instrucciones para reestablecer la contraseña, da clic en el enlace e ingresa la nueva contraseña.
- **5.** El sistema te confirmará que se han guardado los datos para iniciar una nueva sesión.

# **Preguntas frecuentes del alumno**

#### **¿Cómo me registro si soy alumno?**

- **1.** Entra en http://login.educamos.sm
- **2.** Si eres usuario de Savia de SM, inicia sesión y valida tus licencias de LORAN.
- **3.** Si no eres usuario de Savia de SM, haz clic en **Regístrate** y selecciona **Alumno**.
- **4.** Selecciona el país de **México** y da clic en **Siguiente**.
- **5.** Llena el formulario, acepta las condiciones y uso y responde la pregunta de seguridad. No olvides que el correo electrónico que se debe registrar es el del tutor o alguno de los papás.
- **6.** Verifica en la bandeja de entrada del correo electrónico que se haya registrado el mensaje para activar tu cuenta.

#### **¿Cómo activo mi libro de literatura en LORAN?**

- **1.** Inicia sesión con tu usuario y contraseña.
- **2.** Da clic en **Códigos o licencias** e ingresa los 15 dígitos de la licencia.
- **3.** Visualiza el video sobre el proyecto LORAN y al finalizar da clic en **Continuar**.
- **4.** Genera tu avatar y da clic en **Continuar**.
- **5.** ¡Listo! Ya puedes visualizar tu libro LORAN.

#### **¿Cómo puedo unirme a mi grupo como alumno?**

- **1.** Entra en http://login.educamos.sm
- **2.** Inicia sesión con tu usuario y contraseña.
- **3.** Ingresa a tu libro de literatura.
- **4.** Da clic en **Unirse a grupo** e ingresa el código de grupo que te proporcionó tu profesor.

#### **Mi licencia manda un error**

**1.** Comunícate al Centro Integral de Atención al Cliente CIAC (55) 1087 8484 Opción 2 Incidencias de plataformas

En caso de que todos nuestros agentes se encuentren ocupados o realices tu llamada fuera de los horarios de atención:

De lunes a jueves de 8:00 a las 19:00 horas

Viernes de 8:00 a 17:30 horas

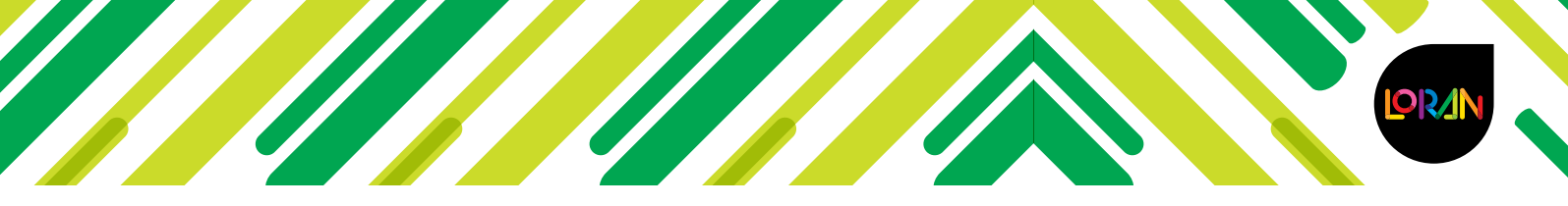

# *Preguntas frecuentes LORAN*

- Nuestro sistema te regresará la llamada en cuanto un agente esté disponible. Sólo tienes que seguir unos sencillos pasos.
- **2.** También puede enviar un correo electrónico a soporteloran@grupo-sm.com con el asunto: Licencia para validar y mandar el número de 15 dígitos.

### **¿Qué hago si extravié la licencia?**

- **1.** En caso de que hayas extraviado la licencia del libro, es indispensable que proporciones los siguientes datos para poder generar una nueva:
	- **a.** Nombre del colegio
	- **b.** Alcaldía en la que se ubica el colegio
	- **c.** Nombre del alumno
	- **d.** Títulos del o los libros

#### **No aparece el colegio**

**1.** Comunícate al Centro Integral de Atención al Cliente CIAC (55) 1087 8484 Opción 2 Incidencias de plataformas.

#### **No me puedo unir a un grupo**

**1.** Valida con tu profesor el código del grupo.

#### **Olvidé mi contraseña**

- **1.** Entra en http://login.educamos.sm
- **2.** Selecciona la opción **¿Olvidaste tu contraseña?**
- **3.** El sistema te pedirá ingresar el correo que diste de alta, ya sea del alumno o del padre o tutor, y haz clic en **Solicitar**.
- **4.** Te llegará un correo con las instrucciones para reestablecer la contraseña, da clic en el enlace e ingresa la nueva contraseña.
- **5.** El sistema te confirmará que se han guardado los datos para iniciar una nueva sesión.

#### **Cualquier otra duda o comentario, favor de ponerse en contacto con Soporte LORAN.**

Comunícate al Centro Integral de Atención al Cliente CIAC (55) 1087 8484 Opción 2 Incidencias de plataformas e indica que las dudas o aclaraciones son de la plataforma LORAN para agilizar la ayuda.

Los horarios de atención son:

De lunes a jueves de 8:00 a las 19:00 horas

Viernes de 8:00 a 17:30 horas

- En caso de que todos nuestros agentes se encuentren ocupados o realices tu llamada fuera de los horarios de atención, nuestro sistema te regresará la llamada en cuanto un agente esté disponible. Sólo tienes que seguir unos sencillos pasos.
- También puede enviar un correo electrónico a soporteloran@grupo-sm.com

## **¡Gracias por tu preferencia!**